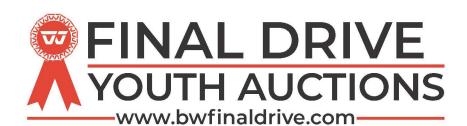

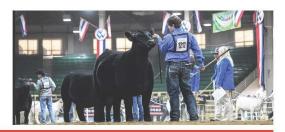

## **Buyer Registration & Bidding Instructions**

- 1) Go to www.bwfinaldrive.com
- 2) Click on Login/Register at Top Right Corner
- 3) Click Register at bottom of dialog box
- 4) Enter Username & password; write this down for future use

Note: Capitalization Matters

- 5) Fill out appropriate information (first name, last name, address, interested in)
  If you are wishing to bid or place add on's select bidding/buying
- 6) Click "Next Step"
- 7) Read & Agree to Terms & Conditions by checking box at the bottom of the page
- 8) Click "Next Step"
- 9) Complete Registration
- 10) Click Log In & Enter your Username & Password
- 11) Find Desired Auction & Click "Enter Auction"
- 12) To the Left of the Page you will see Category of Projects Available in that Sale You are able to search by Exhibitors Name, Chapter, County, City, Type of Sale (Terminal or Premium)
  - \*\*\* VERIFY THE PARTICULAR ITEM'S TYPE OF SALE BEFORE BIDDING. Some auctions will be PREMIUM ONLY and the BIDS ARE DONATIONS TO EXHIBITORS; HIGH BIDDERS DO NOT RECEIVE PROJECT ON PREMIUM SALE ITEMS. OTHER AUCTIONS MAY INCLUDE THE POSSESION OF THE ANIMAL. Please read the details of each lot to determine type of sale.
- 13) Once you have selected Exhibitor you may
  - a. Place an auction bid. (You may place a maximum auto bid. If you place a \$750 maximum auto bid the system will bid on your behalf up to \$750 as long as other bidders are competing against you.)
  - b. Place Add-Ons which are straight donations to the respective exhibitor.
  - c. BOTH
- 14) Invoices will be generated at the conclusion of the event. Keep in mind the Add-On feature will remain active for several hours to several days after auction bidding closes depending on each shows desire.
- 15) Be sure to check where payment is to be made. Some shows are collecting their own funds and others are asking Breeders World to collect. Your invoice will show the payment location at the bottom of the invoices.

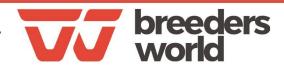